## VESTFR&ST **SOLUTIONS**

Servive/Installation App for **Cold Chain Equipment**

#### **VESTFROST SERVICE APP**

- Recommended versions:
	- For iOS Version 12
	- For Android Version 8.1, API level 26 (Oreo)
- **NOT** Recommended:
	- Android Go

Download and install app from **App Store** / **Google Play Store**

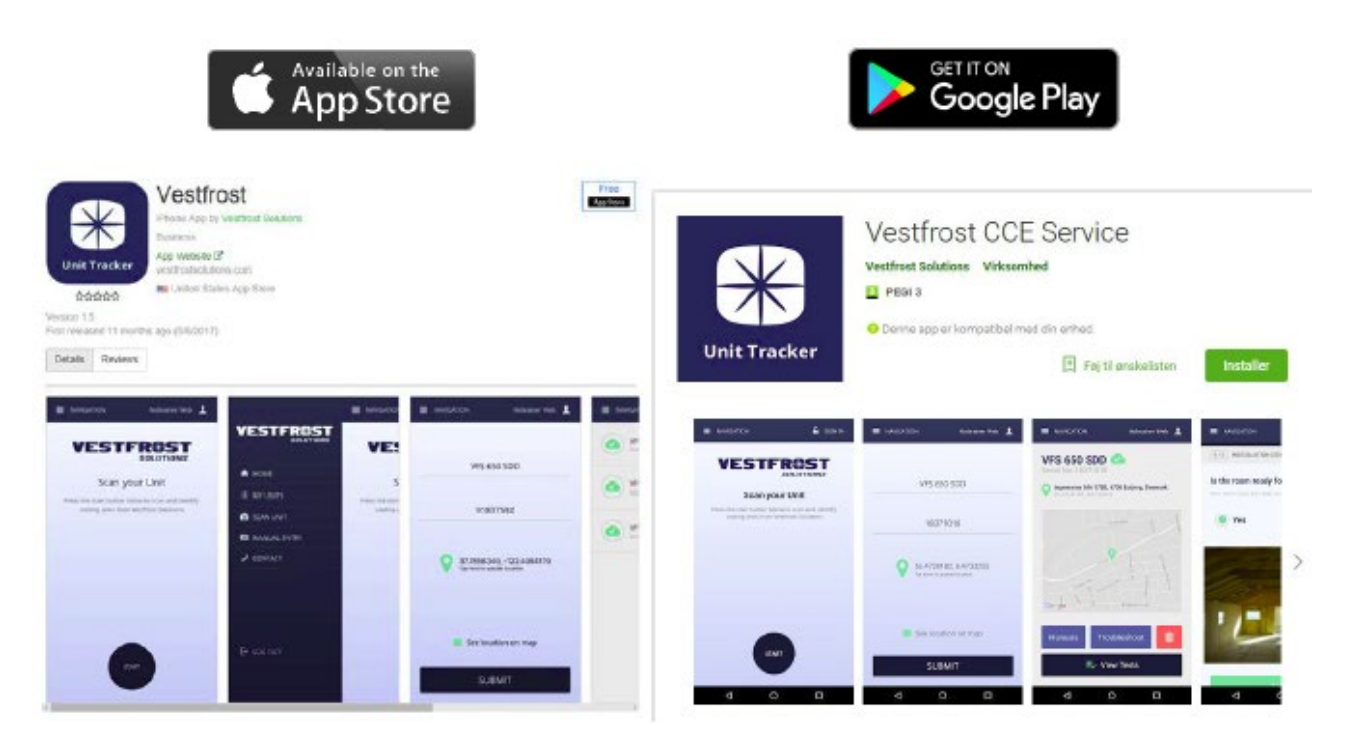

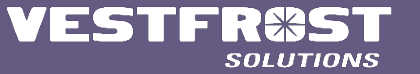

**Lives & Rivers** 

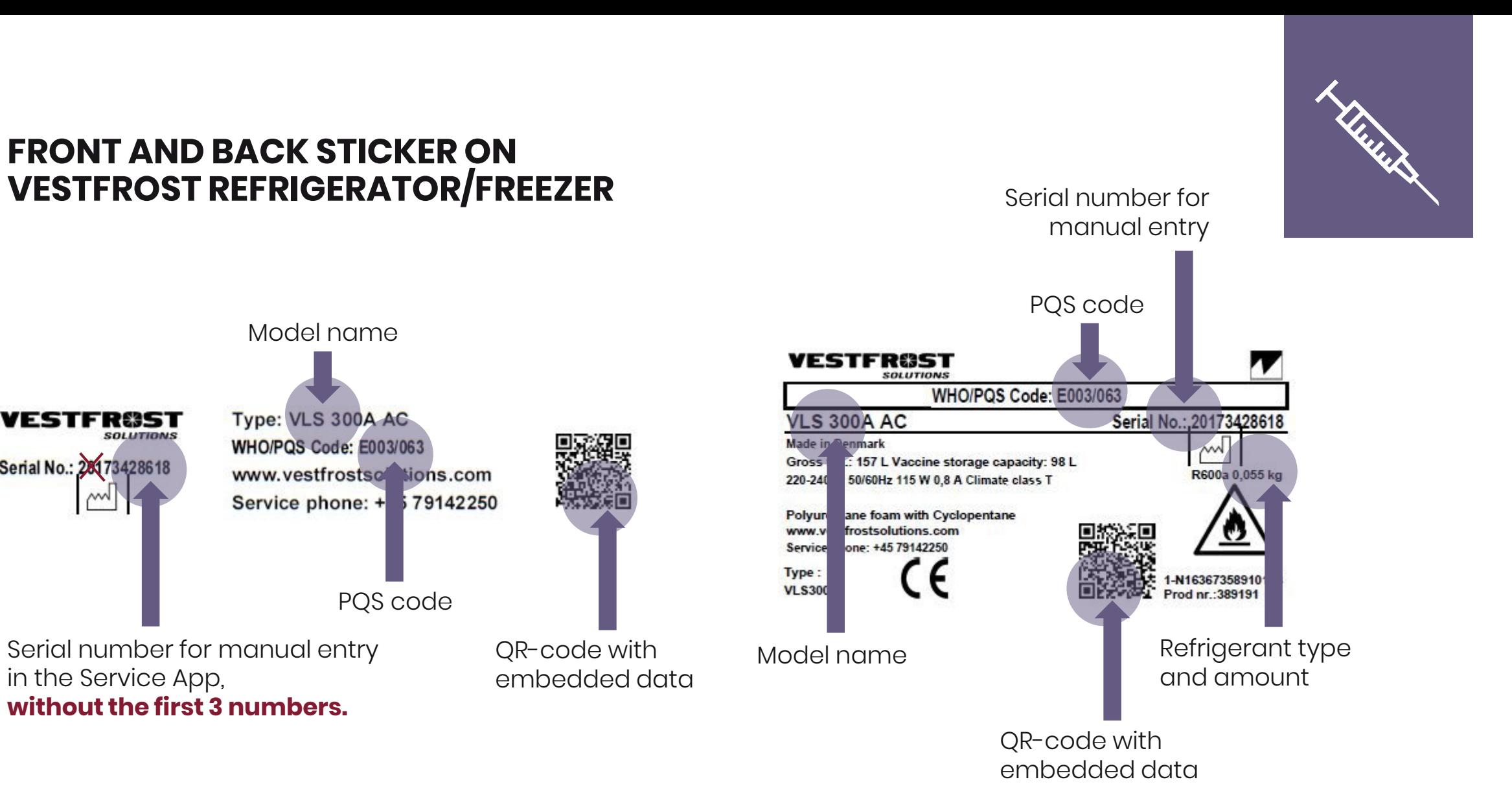

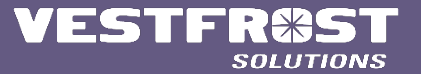

in the Service App,

ESTFRØST

Serial No.: 281 73428618

SOLUTIONS

**without the first 3 numbers.**

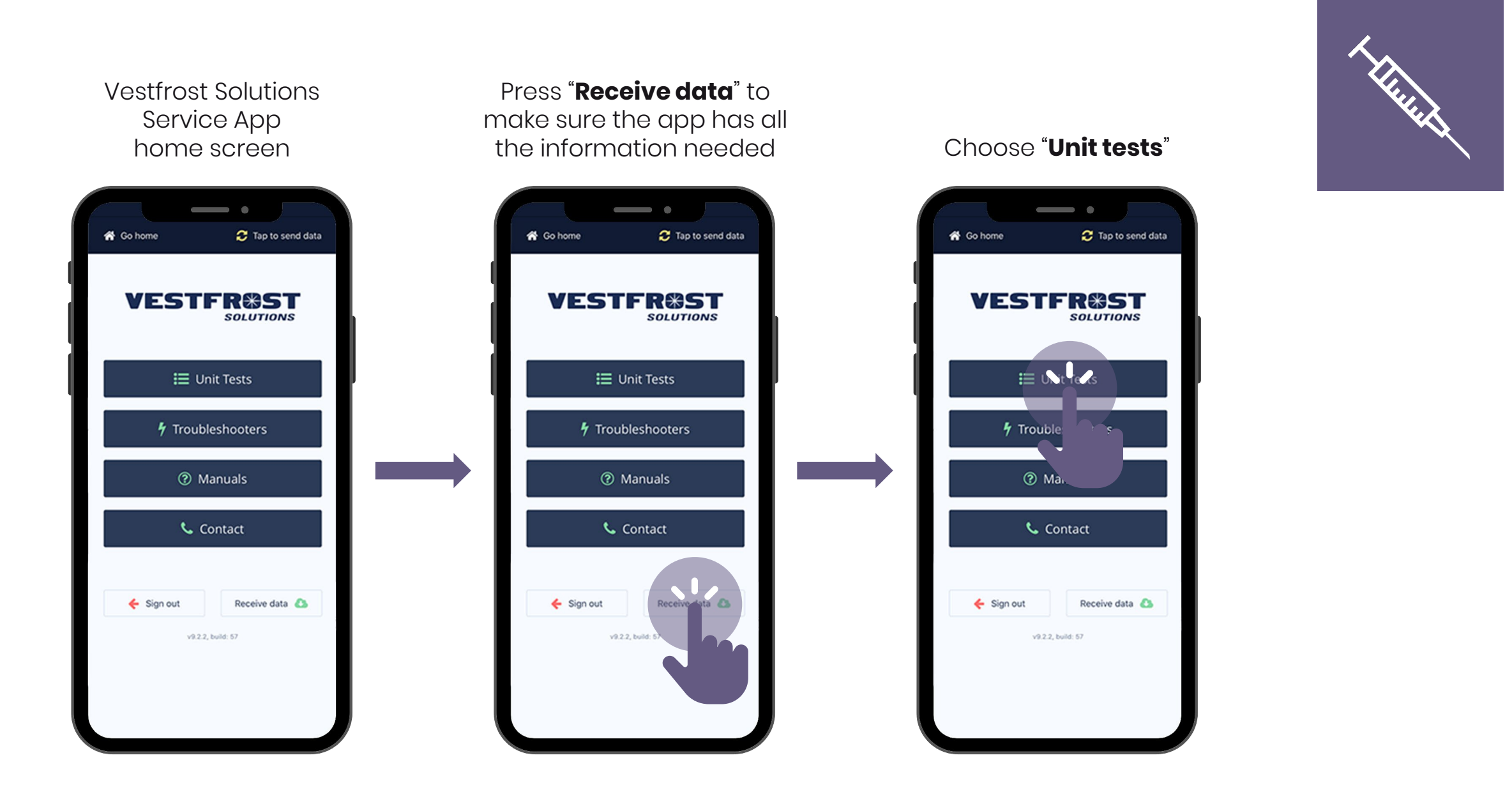

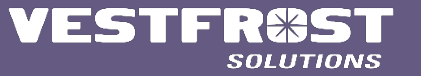

**COLD CHAIN**

#### Projects designated to each specific user

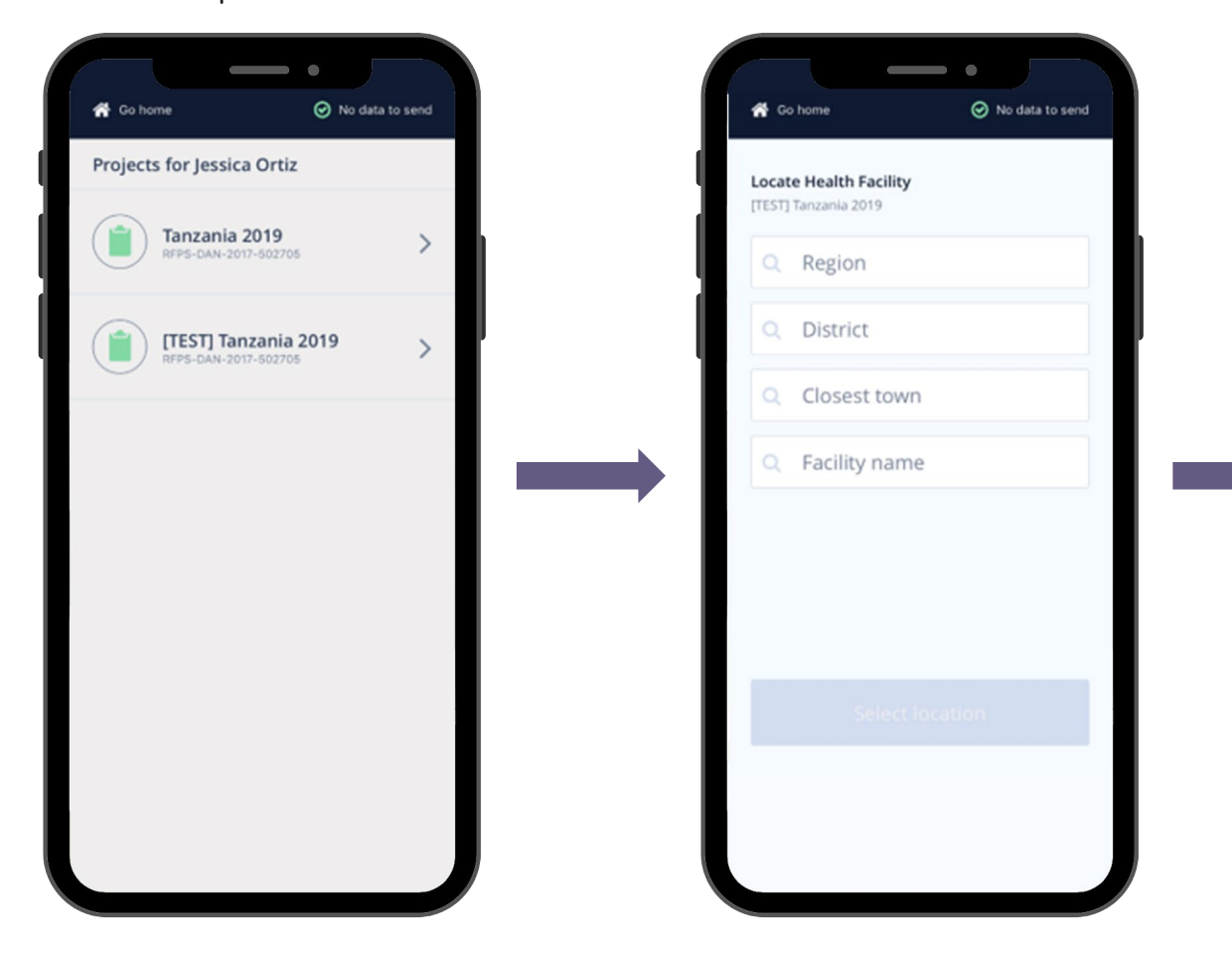

#### Based on the final Operation Deployment Plan **– choose location**

#### Region options based on the final Operation Deployment Plan

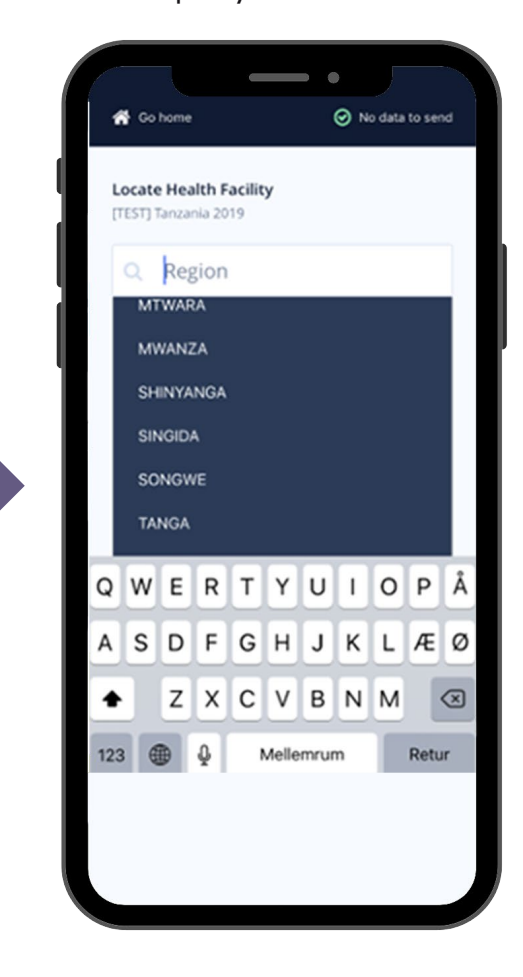

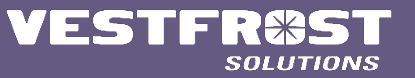

**Thursday** 

#### District options based on the final Operation Deployment Plan

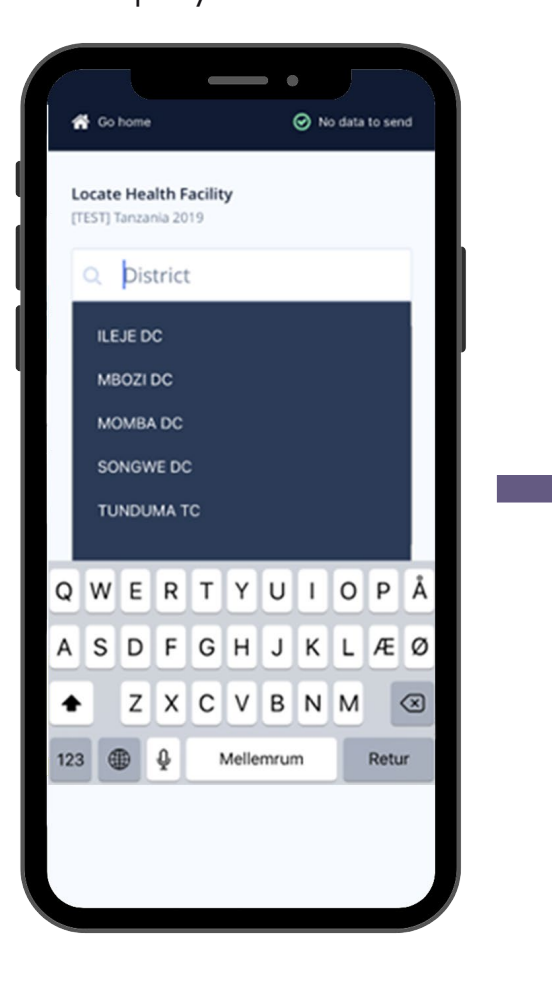

Closest town options based on the final Operation Deployment Plan

 $\hspace{0.1in} \bullet$ 

No data to send

jess\_319\_@hotmail.com

 $\circ$ 

Retur

各 Go home

**Locate Health Facility** 

c **Closest** town

or@vestfrostsolutions.com

٠

 $123$   $\oplus$  0

QWERTYUIOPÅ

A S D F G H J K L Æ Ø

Z X C V B N M

Mellemrum

[TEST] Tanzania 2019

**ITUMBA** 

#### Facility name options based on the final Operation Deployment Plan

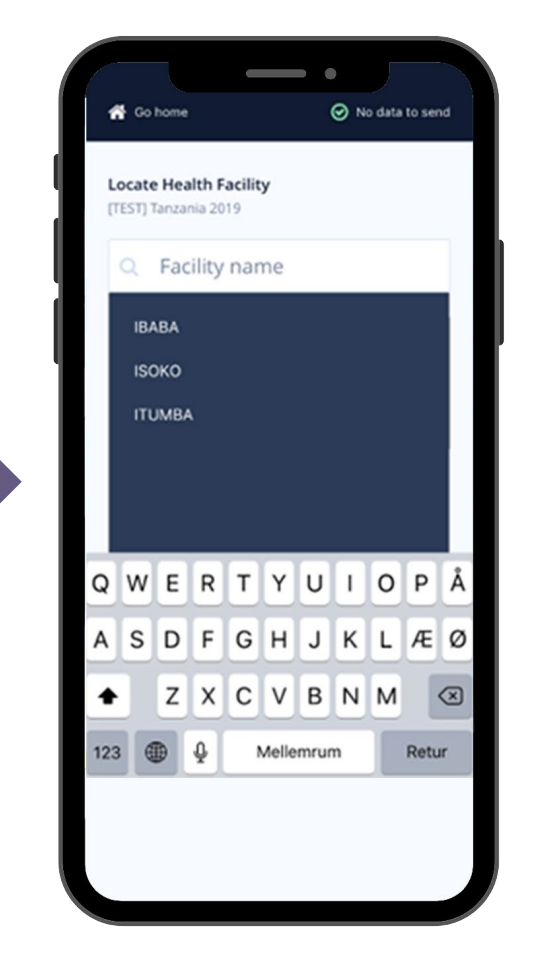

![](_page_5_Picture_5.jpeg)

![](_page_5_Picture_6.jpeg)

#### In case of any changes in the final operation deployment plan, **create a deviation**

![](_page_6_Picture_1.jpeg)

#### Write the name of the new location

![](_page_6_Picture_3.jpeg)

A deviation will be created, and the unit will be logged at the new loaction

![](_page_6_Picture_5.jpeg)

![](_page_6_Picture_6.jpeg)

![](_page_6_Picture_7.jpeg)

![](_page_7_Picture_0.jpeg)

Create deviation

Scan with camera

Region: SONGWE

District: ILEJE DC

Closest town: ITUMBA

Change location

Manual Entry

belo

Find a serial manually, by en

Serial Number

Facility name: IBABA

#### For correct coordinates, the GPS should be **Good** or

 $\qquad \qquad \bullet$ 

Scan with camera

Find a serial manually, by entering it in this field

**O** No data to send

Create deviation

**S** Go home

Region: SONG

District: ILEJE DC

**Manual Entry** 

Serial Number

below.

Closest town: ITUMBA

Change location

Facility name: IBABA

**Current Location - GPS: Good** 

#### Select test to perform

![](_page_7_Picture_3.jpeg)

![](_page_7_Picture_4.jpeg)

![](_page_7_Picture_5.jpeg)

# **Thursday**

Yes/No flow

#### Initiate test, follow instructions on screen

![](_page_8_Picture_2.jpeg)

Yes/No flow **Yes enables "Next"**

![](_page_8_Picture_3.jpeg)

#### In order to proceed, details must be filled in. Possibility to elaborate with picture

![](_page_9_Figure_1.jpeg)

Bar to indicate progress and counter to indicate step

#### During finalization, **CLEAR** photos must be added of the unit and surroundings

![](_page_9_Picture_3.jpeg)

![](_page_9_Picture_4.jpeg)

#### All photos must be taken in order to complete installation test

![](_page_10_Picture_1.jpeg)

#### Each test must be supervised by health staff

 $\hspace{0.1in} \bullet$ 

VLS 100 - Installation checklist

on-grid refrigerator/freezer

No data to send

 $\leftarrow$   $\times$ 

Go home

(Mains)

Unit test completed v

Client name

Job title

 $\boxed{23/23}$  INSTALLATION CHECKLI...

![](_page_10_Picture_3.jpeg)

![](_page_10_Picture_4.jpeg)

![](_page_10_Picture_5.jpeg)

![](_page_10_Picture_6.jpeg)

If you wish to perform another test on the same unit, press "**continue**" or else press "**go home**"

![](_page_11_Figure_1.jpeg)

When reaching internet connection choose "**Tap to send data**" for uploading the test done

**VESTFR&** 

**E** Unit Tests

*h* Troubleshooters

**2** Manuals

**Contact** 

v9.2.2, build: 57

← Sign out

5

**SOLUT** 

各 Go home

"**Sending data:**" indicates tests are being uploaded to backend. Time depends on available connection speed

![](_page_11_Picture_4.jpeg)

![](_page_11_Picture_5.jpeg)

![](_page_11_Picture_6.jpeg)

#### "**Successfully sent data:**"

indicates tests are uploaded to back- and front-end, for stakeholders to view

![](_page_12_Figure_2.jpeg)

"**No data to send**" shows that all test data done is now uploaded to backend

![](_page_12_Picture_4.jpeg)

![](_page_12_Picture_5.jpeg)

![](_page_12_Picture_6.jpeg)

## VESTFR#ST SOLUTIONS

Frontend for Servive App for **Cold Chain Equipment**

#### **HOW TO GUIDE**

- VFSA.vestfrostsolutions.com
- Username and password given by Vestfrost

![](_page_14_Picture_3.jpeg)

![](_page_14_Picture_4.jpeg)

**Lives** 

#### **Service App front-end home screen - Projects**

ALL information in the front-end of the Service App is in real time

![](_page_15_Picture_2.jpeg)

![](_page_15_Picture_3.jpeg)

**Lives** 

![](_page_16_Picture_0.jpeg)

#### **Project home screen**

![](_page_16_Figure_2.jpeg)

![](_page_16_Picture_3.jpeg)

## **Thursday**

#### **Under each Purchase Order (PO)**

![](_page_17_Figure_2.jpeg)

![](_page_17_Picture_3.jpeg)

![](_page_18_Figure_0.jpeg)

**VESTFR#ST** 

**SOLUTIONS** 

**COLD CHAIN**

#### **Service App front-end home screen – Supporting documents**

![](_page_19_Figure_1.jpeg)

**SOLUTIONS** 

#### **Under each Purchase Order (PO)**

![](_page_20_Picture_1.jpeg)

![](_page_20_Figure_2.jpeg)

![](_page_20_Picture_3.jpeg)

![](_page_21_Picture_0.jpeg)

#### **Example on supporting documents front page**

30000012

![](_page_21_Figure_2.jpeg)

![](_page_21_Picture_3.jpeg)

![](_page_22_Figure_0.jpeg)

![](_page_22_Picture_1.jpeg)

#### **Example on Units Map**

Zoom to specific countries/installations

Click on particular pin to see serial no. and type of appliance

![](_page_23_Figure_3.jpeg)

![](_page_23_Picture_4.jpeg)

**Livers** 

#### World map with GPS pinned installations

![](_page_23_Figure_6.jpeg)

**COLD CHAIN**

#### Click on serial no. to jump to Project screen

![](_page_24_Picture_16.jpeg)

![](_page_24_Picture_2.jpeg)

![](_page_24_Picture_3.jpeg)

### VESTFR&ST **SOLUTIONS**